# **Part V Appendices**

In the first four parts, you learned about installing the Virtual Tablet Interface and using the Virtual Tablet editor to create templates for your favorite applications. You can now use the tools and features of the Editor to create templates with the level of complexity you wish.

In the next five appendices, you'll find important reference material for utilizing the Virtual Tablet Interface to its fullest on your computer system:

- n Virtual Key Codes used by the Virtual Tablet Interface utilities and drivers.
- n A dynamic-link library that provides the digitizer interface to Windows.
- n A DOS device driver that provides the digitizer interface to DOS.
- n A DOS utility for loading and executing templates under DOS.
- n A reference guide to supported digitizing devices.

# **Appendix A Virtual Key Codes**

The following table lists the Virtual Key Codes used in keystroke templates to define character sequences sent to the target application each time the region is activated. The table is divided into three columns with the decimal key code followed by the key description. If you are entering the decimal code into the keystroke field in the Region Properties dialog box, remember to pad the decimal with zeros to three numerals.

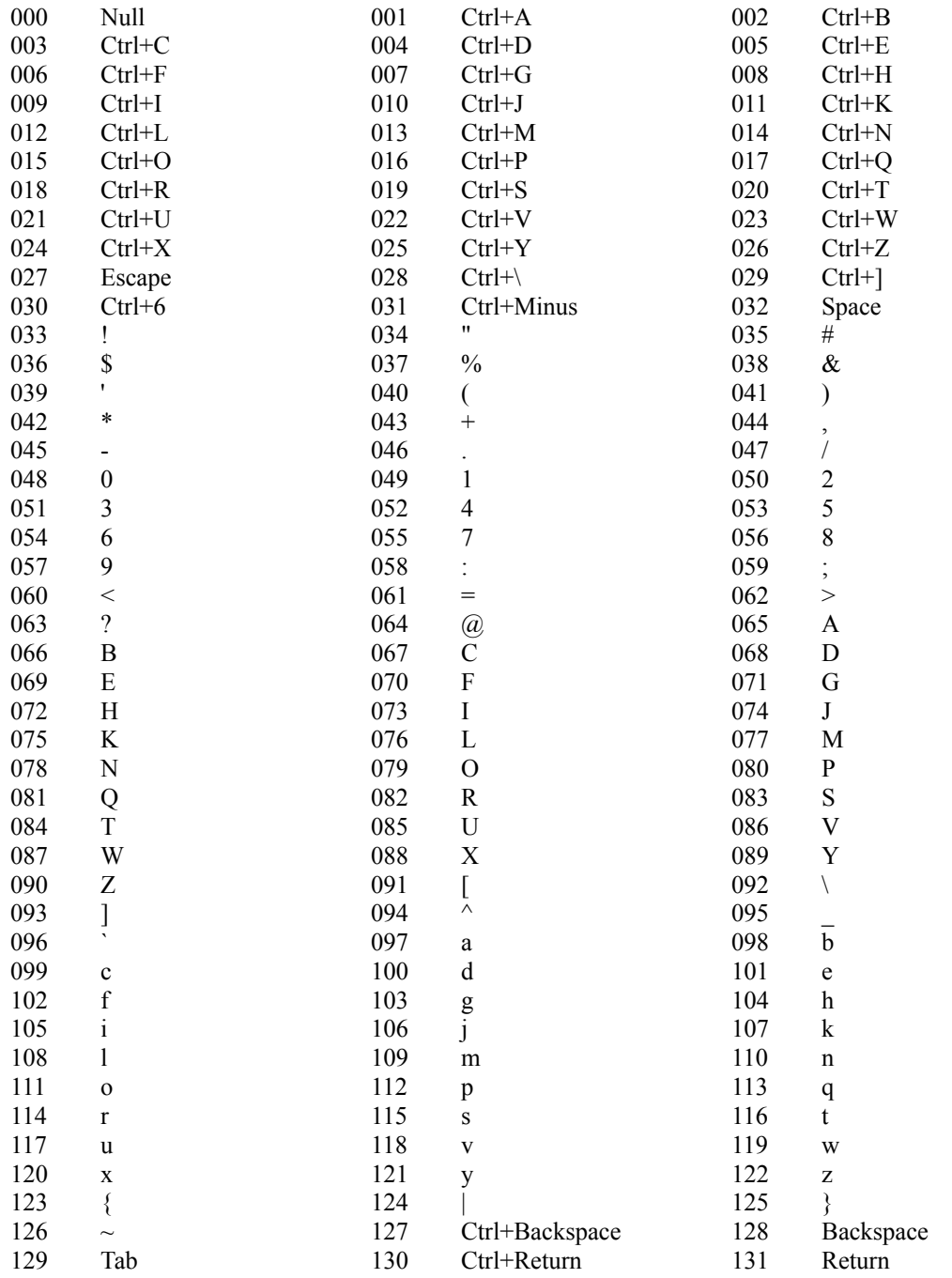

*Appendices 59*

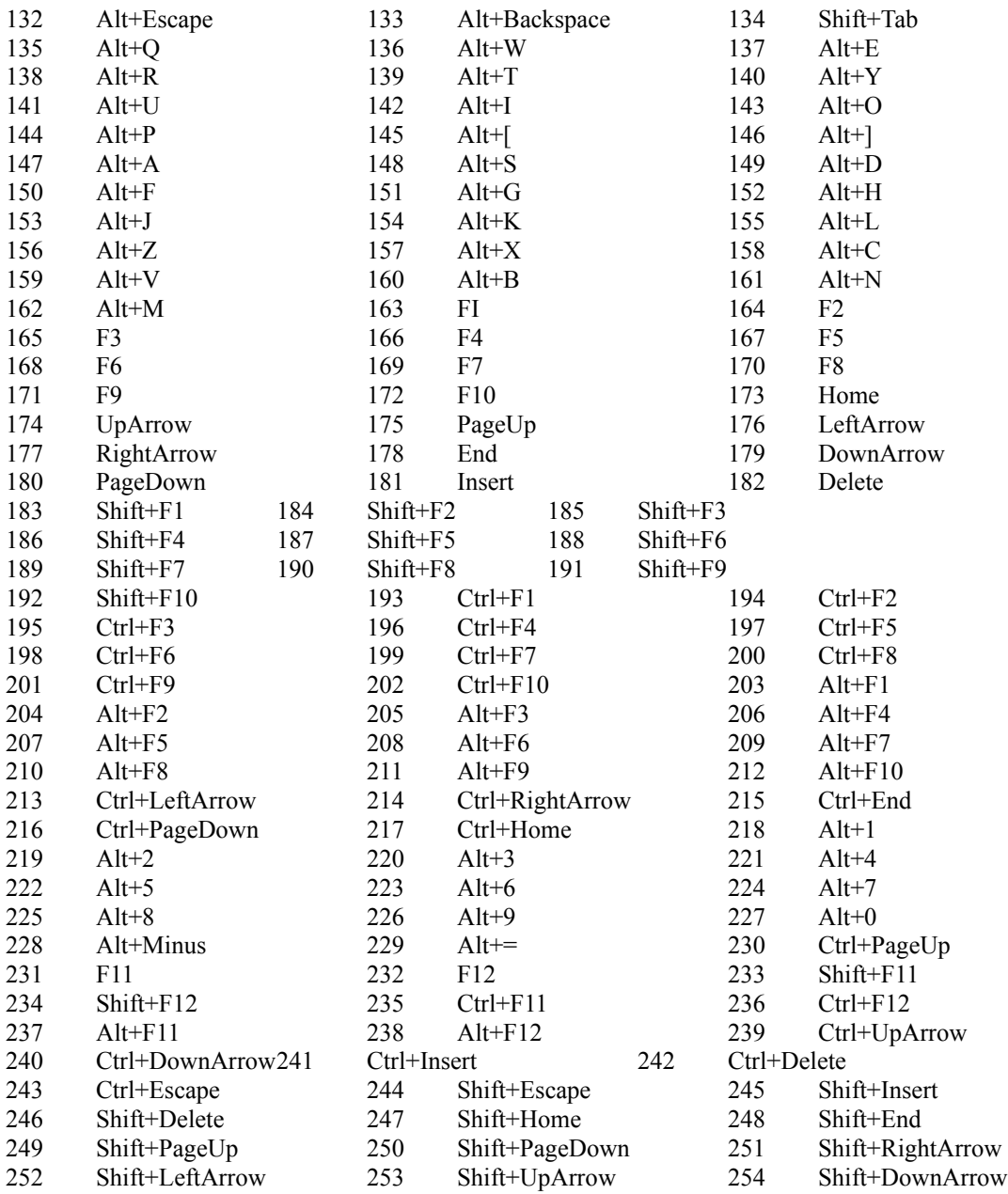

# **Appendix B Windows Driver**

### **Description**

This dynamic link library provides the between Microsoft Windows and the digitizing device. The library may be specified as the Windows mouse driver or loaded independently by Windows applications and supports the following functions: mouse driver, Pen Windows driver, template manager and tracing input.

#### **Invocation**

To load the library as the Windows mouse driver, the **[Boot]** section of the Windows SYSTEM.INI file must be modified as follows:

#### **mouse.drv=VTABLET.DLL**

Upon loading, the driver looks in the SYSTEM.INI file under the **[Virtual Tablet]** heading for the following information which may be modified by the user (note some information is required):

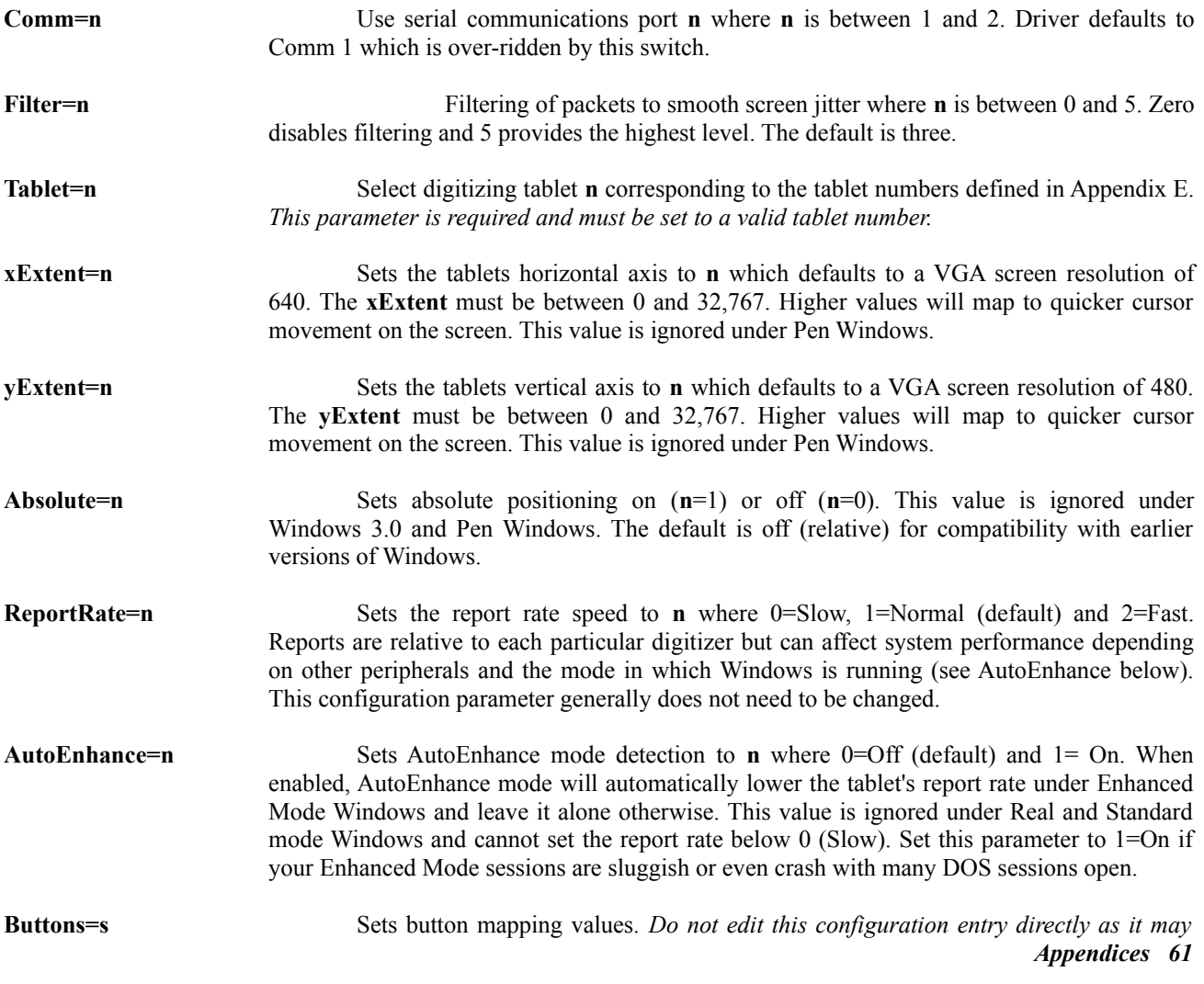

*result in driver inoperability*. Changes this entry should only be done from the Button Mapping dialog box. You may, however, delete the this entry entirely which will disable button mapping and return you to normal Windows operation.

#### **Notes**

The dynamic link library will fail to load if the configuration information in the SYSTEM.INI file is incorrect, or the DOS driver is currently in use. All errors encountered in loading are written to the SYSTEM.INI file under the topic **[Virtual Tablet]** on the line beginning with **Status=.** Normal loading sets this entry to **Status=OK**.

If the library is not specified as the mouse driver under Windows 3.0, cursor movement in templates will be inhibited (though template commands and tracing functions will continue to work). Under Windows 3.1, the driver may be loaded independently of the mouse driver and will manage the cursor in conjunction with another pointing device.

Only one device is permitted per system unless one is configured for DOS and the other for Windows. However, regardless of configuration, only one instance of the DOS driver may be loaded even if with different port designators.

This library disables the DOS driver until Windows is exited. The DOS device driver is not required for use with Windows and therefore need not be loaded thereby saving some memory in the DOS and Windows environments.

## **Control Panel Applet**

If you are running Windows 3.1 or later and have installed VTABLET.DLL as the mouse driver, pen driver or an installable driver, the Control Panel will display an icon which can be used to configure the driver. After selecting the icon, the dialog box for the virtual tablet driver is displayed.

The dialog box allows you to configure system pointer functions such as the tracking and double-click speed, doubleclick height and width, and number of mouse trails on the display at any time. (For more information on setting these values, refer to the Windows User Guide.) The driver's filtering value, method of positioning and button mapping may be also be set.

When you have completed your changes, click the OK button or press ENTER. Otherwise, you can cancel your changes by clicking the Cancel button or pressing the ESCAPE key. You can return the values to their Windows defaults at any time by clicking the Reset button.

#### **Disabling the Driver**

If you are running in Standard Mode, you may disable the driver temporarily by clicking the Disable button. The driver will remove itself from Windows allowing the serial port to be used by another device such as a modem. If the driver was installed as the mouse driver, it will hide also the cursor. To re-enable the driver (and show the cursor), open the dialog box again and press the Enable (formerly Disable) button.

#### **Mapping Buttons**

To change the way the driver maps tablet buttons to those used by Windows or to change the "air brushing" of pen pressure, click the Buttons button in the Control Panel Applet. The Button Mapping dialog box will be displayed.

Check or uncheck the Windows actions you wish for each tablet button event. Then, each time the tablet event occurs, the Windows buttons you have checked will be used instead of their default values. Tablet buttons 1-3 default to the Left, Right and Middle Windows buttons, respectively. This default mapping is shown above in which tablet button 4 is mapped to a Left Windows button double-click.

You may also enter a pen pressure for each tablet button in the range between 0 and 128. Then, while the button is pressed, the pressure supplied will be used by the driver *in addition to* pressure readings by the tablet. You do not need a pressure-sensitive tablet in order to take advantage of this "air brushing" feature.

When you have completed your changes, click the OK button or press ENTER. Otherwise, you can cancel your changes by clicking the Cancel button or pressing ESCAPE. You can return the values to their defaults at any time by clicking the Reset button.

Button mapping values are stored in the SYSTEM.INI file under the section titled [**Virtual Tablet**] using the key **Buttons=**. *Do not edit this configuration entry directly as it may result in driver inoperability*. Changes this entry should only be done from the Button Mapping dialog box. You may, however, delete the **Buttons=** entry entirely which will disable button mapping and return you to normal Windows operation.

# **Appendix C DOS Driver**

### **Description**

This DOS device driver interfaces between applications, utilities and the digitizing device for DOS-based applications including the Autodesk Device Interface.

#### **Invocation**

#### **device = VTABLET.SYS [/Cn] [/Tn] [/An] [/Sn] [/P] [/Fn]**

Upon loading, the driver looks on the command line for the following information which may be modified by the user (note some information is required):

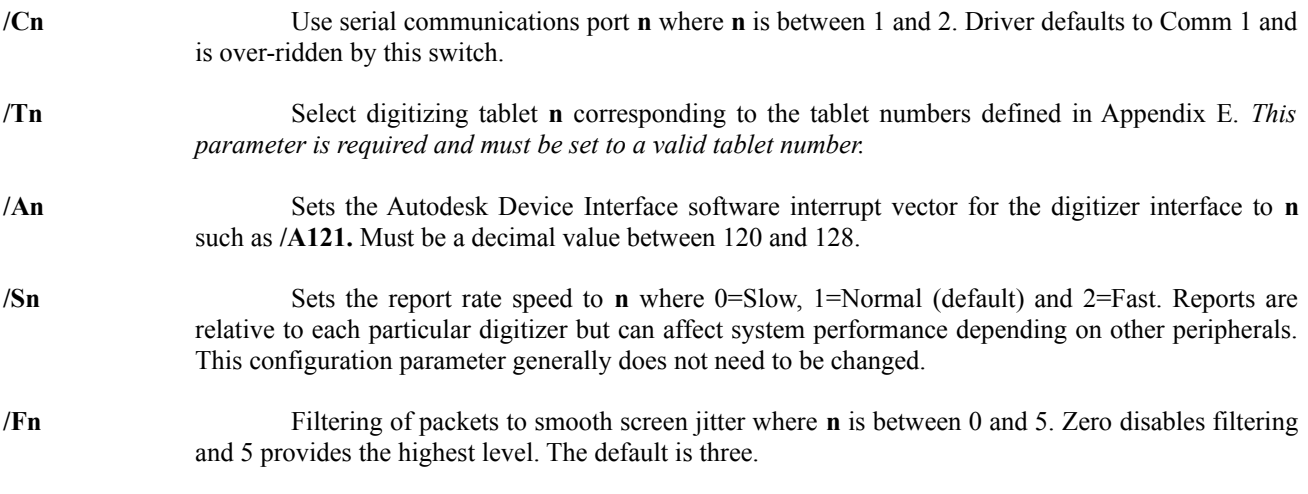

#### **Notes**

Only one driver is permitted per system unless one is configured for DOS and the other for Windows. However, regardless of configuration, only one instance of the DOS driver may be loaded even with different port designators.

The Windows driver, VTABLET.DLL, disables the DOS driver until no longer needed. However, the DOS device driver is not required for use with Windows and need not be loaded thereby saving some memory in the DOS environment.

# **Appendix D DOS Loader**

### **Description**

The Virtual Tablet Loader, VTLOAD.EXE, is a bi-model executable which runs under both Microsoft Windows and PC/MS DOS. This Appendix describes the DOS Loader. For information on using the Loader under Windows, see the chapter titled "Using Tools."

The DOS Loader is capable of loading templates compiled from within the Editor and requires the DOS device driver, VTABLET.SYS. The Loader itself simply loads templates from disk into the DOS device driver. Actual execution of the template is done by the driver whenever it is activated by an application (such as the AutoDesk Device Interface).

#### **Invocation**

#### **VTLOAD.EXE [/T***file***] [/C] [/R] [/?]**

The Loader looks on the command line for the following information supplied by the user:

- **/T***file* Load the compiled template *file*. The template must be compatible with the current version of the DOS device driver and Loader. A full path name must be specified if not in the current directory. Compiled templates use the default extension .VTT. To unload and disable an existing template, omit this field.
- **/C** Display the specified template's comments, if any, when loading.
- **/R** Display the specified template's creator information, if any, when loading.
- **/?** Display a quick help screen and exit. Does not load or affect existing templates.

#### **Examples**

The following examples demonstrate loading and unloading a template name ASKETCH.VTT under DOS form the command line. The template is assumed to be in the current directory.

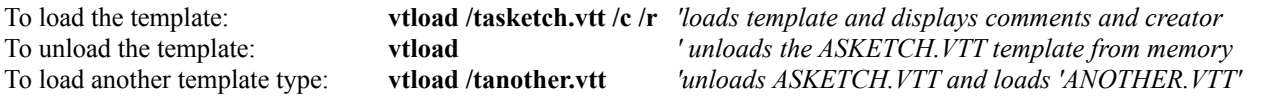

Often, it is convenient to use a DOS batch file to invoke both the application and its template (like under Windows). The example below demonstrates one such batch file for using AutoSketch and a template and assumes both are in the directory called C:\ASKETCH.

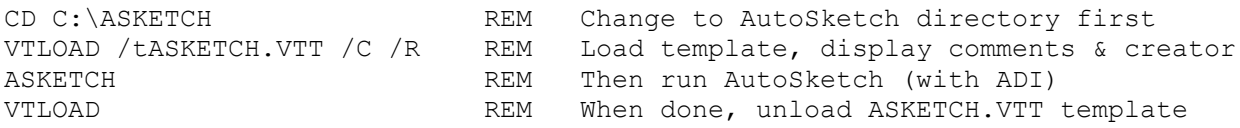

### **Notes**

The DOS Loader requires the DOS device driver, VTABLET.SYS. Since this driver is disabled under Windows, the DOS Loader cannot be run from within Windows when the Windows driver, VTABLET.DLL, is active. However, the DOS Loader can be invoked prior to entering Windows and will still be valid upon exiting from Windows.

*Appendices 65*

# **Appendix E Digitizers Supported**

The Virtual Tablet Interface supports a variety of digitizers which are identified to the drivers, utilities and applications by number. Generally, you will not need to change the tablet identifier for your system unless you change digitizers or installed the Interface incorrectly.

This Appendix enumerates supported configurations for each digitizer. If your tablet is not listed below, choose one that best matches the active area and report format of your digitizer. If you received an OEM version of the Virtual Tablet Interface with your digitizer, only the tablets licensed by the OEM will be available from the list below.

**Note**: Some digitizers may require setting DIP switches for proper operation. Refer to the manual that came with your tablet and configure per the specification(s) below.

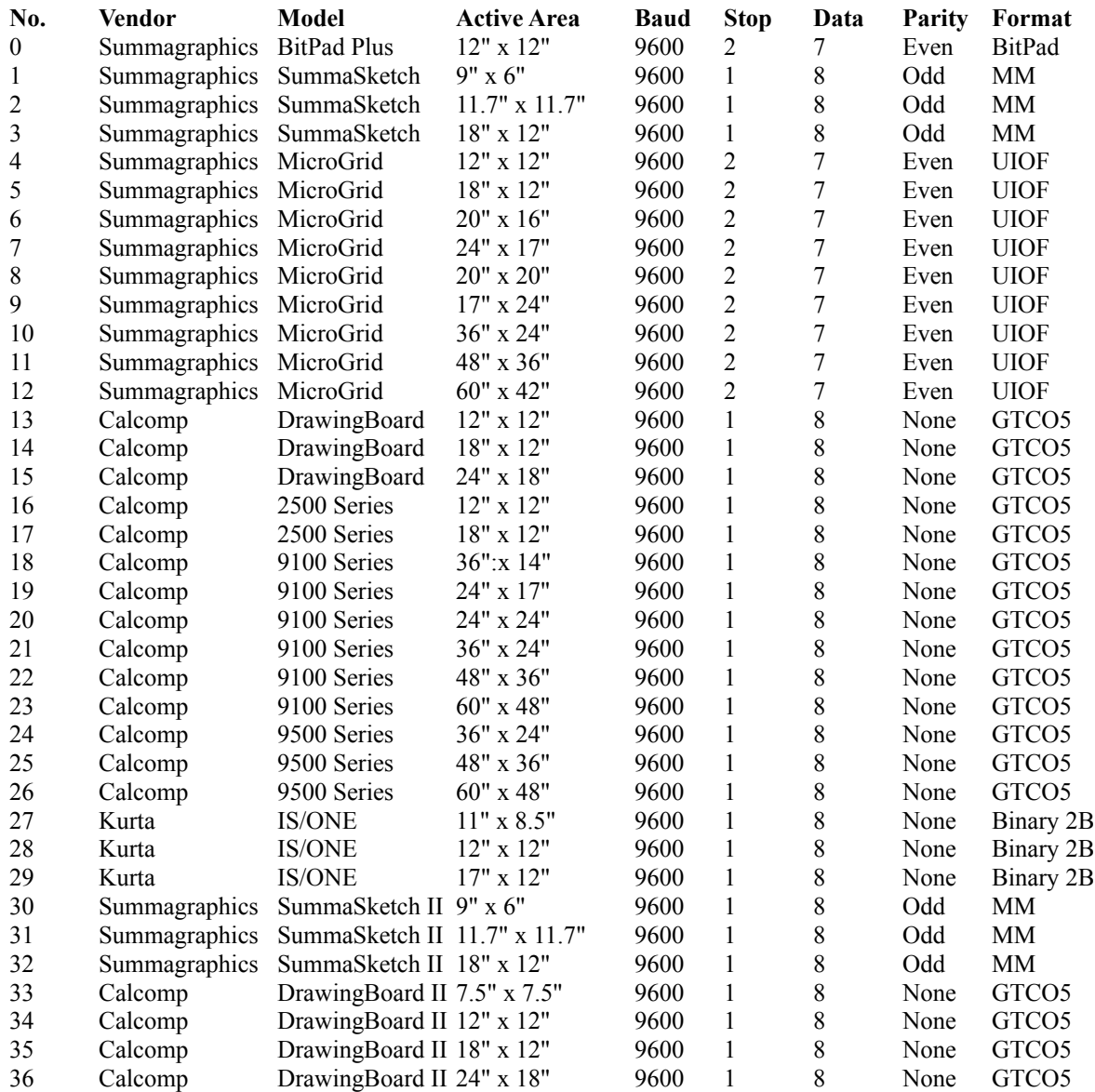

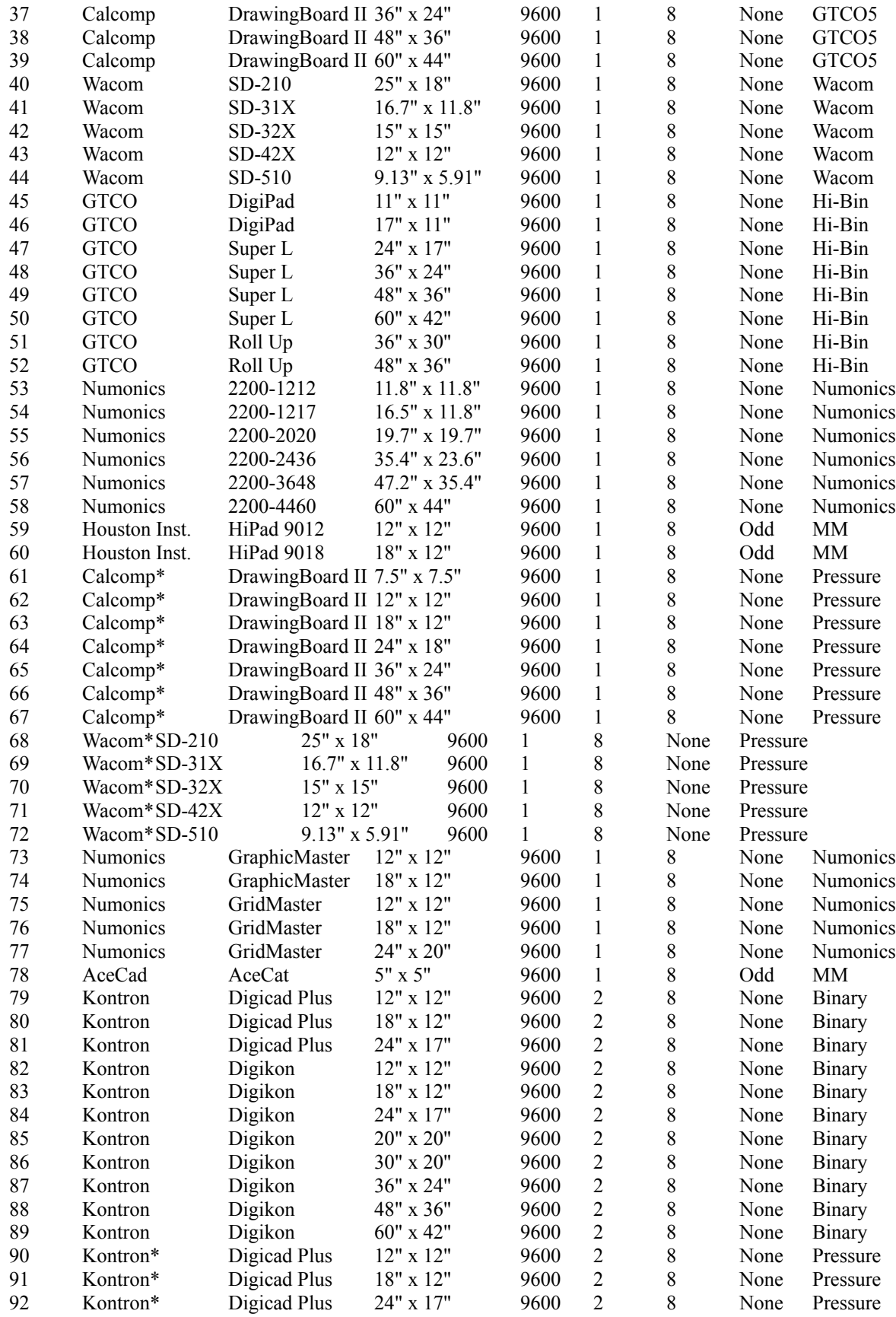

*Appendices 67*

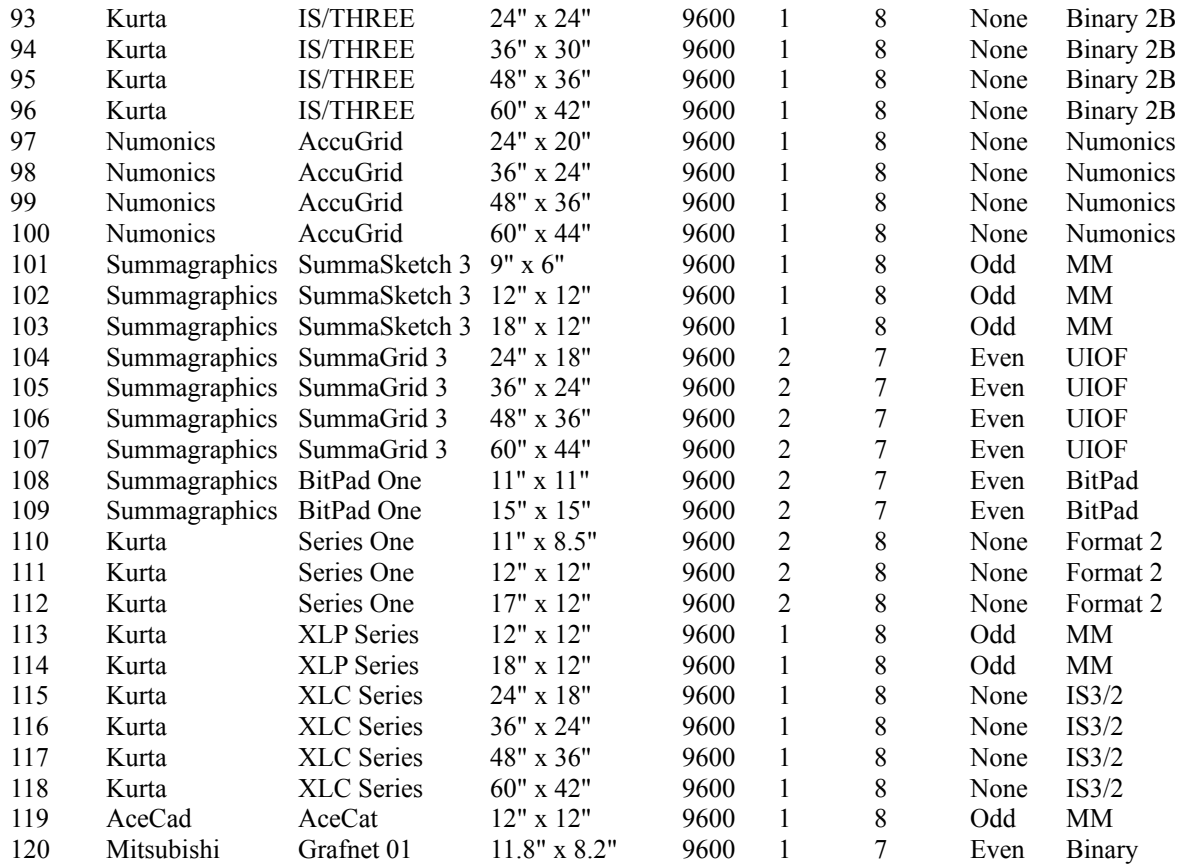

### **Notes:**

\* Denotes pressure-sensitive stylus attached.

*31- 32* When used with a sixteen-button cursor, configure these devices as MicroGrids (4,5) for proper operation.

May also be configured as the CalComp WIZ tablet.